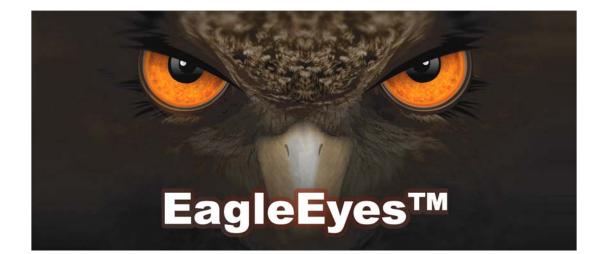

# **Installation Guide**

Mobile Surveillance Distance makes no difference

## **IMPORTANT SAFEGUARD**

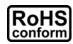

All lead-free products offered by the company comply with the requirements of the European law on the Restriction of Hazardous Substances (RoHS) directive, which means our manufacture processes and products are strictly "lead-free" and without the hazardous substances cited in the directive.

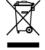

The crossed-out wheeled bin mark symbolizes that within the European Union the product must be collected separately at the product end-of-life. This applies to your product and any peripherals marked with this symbol. Do not dispose of these products as unsorted municipal waste. Contact your local dealer for procedures for recycling this equipment.

#### Trademark Acknowledgements

EVS and (EagleEyes) - The trademark application is filed and under process in the U.S. and other countries.

iPhone® is the registered trademark of Apple Inc., and Apple holds the intelligential property rights to the iPhone content.

BlackBerry® and related trademarks, names and logos are the property of Research In Motion Limited and are registered and/or used in the U.S. and countries around the world. Used under license from Research In Motion Limited.

Android<sup>™</sup> is a trademark of Google Inc. Use of this trademark is subject to Google Permissions.

#### Disclaimer

The information in this manual was current when released. We reserve the right to revise or remove any content in this manual at any time. We do not warrant or assume any legal liability or responsibility for the accuracy, completeness, or usefulness of this manual. For the actual display & operation, please refer to your DVR in hand. The content of this manual is subject to change without notice.

#### **GPL** Licensing

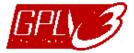

This product contains codes which are developed by Third-Party-Companies and which are subject to the GNU General Public License ("GPL") or the GNU Lesser Public License ("LGPL").

The GPL Code used in this product is released without warranty and is subject to the copyright of the corresponding author.

Further source codes which are subject to the GPL-licenses are available upon request.

We are pleased to provide our modifications to the Linux Kernel, as well as a few new commands, and some tools to get you into the code. The codes are provided on the FTP site, and please download them from the following site or you can refer to your distributor:

http://download.dvrtw.com.tw/GPL/076D\_Series/arm-linux-2.6.tar.gz

# TABLE OF CONTENTS

| PREFACE                                      | 1  |
|----------------------------------------------|----|
| 1. SOFTWARE INSTALLATION                     | 1  |
| 1.1 Prerequisites                            | 1  |
| 1.2 Where to download                        | 2  |
| 2. HOW TO CONFIGURE                          | 3  |
| 2.1 iPhone                                   | 3  |
| 2.2 BlackBerry                               | 4  |
| 2.3 Symbian                                  |    |
| 2.4 Windows Mobile                           | 6  |
| APPENDIX 1. ACCESS FROM BUILT-IN WEB BROWSER | 8  |
| APPENDIX 2. SET IPHONE PUSH NOTIFICATION     | 10 |
| A2.1 Prerequisites                           | 10 |
| A2.2 Enable Push Notification                | 10 |
| APPENDIX 3. EAGLEEYES SUPPORT FOR IPHONE     | 13 |
| APPENDIX 4. TROUBLESHOOTING                  | 14 |
| APPENDIX 5. APN SETTINGS FOR BLACKBERRY      | 15 |
| A5.1 Where is APN                            | 15 |
| A5.2 APN Settings                            | 15 |

# PREFACE

This guide is focused on where to download *EagleEyes*, and how to configure on your mobile phone for mobile surveillance.

*EagleEyes* is a mobile phone program used with our surveillance system (DVRs or network cameras) for remote surveillance. It has several advantages:

- It's free (Except *EagleEyes Plus* for iPhone).
- It's compatible with several popular mobile platforms, such as iPhone, BlackBerry, Symbian, Windows Mobile and Android.

The EagleEyes for Android will be ready soon. Before this program is ready, please access your device from the built-in web browser instead. For details, please refer to "APPENDIX 1. ACCESS FROM BUILT-IN WEB BROWSER" at page 8.

■ It's easy to download, install and configure.

To visit *EagleEyes* official website and know more about operations, please go to: <u>http://www.eagleeyescctv.com</u>

To know more about feature applications, please visit: <u>www.eagleeyescctv.com/video</u>

To seek for technical support, please contact: <a href="mailto:support@eagleeyescctv.com">support@eagleeyescctv.com</a>

To give us your precious suggestions and comments, please contact: <u>marketing@eagleeyescctv.com</u>

## **1. SOFTWARE INSTALLATION**

## 1.1 Prerequisites

Before installing EagleEyes to your mobile phone for remote surveillance, make sure you have checked the following:

- ✓ Your mobile platform is iPhone, BlackBerry, Symbian, Windows Mobile & Android.
- ✓ Mobile Internet services are subscribed and available to use for your mobile phone.

You might be charged for Internet access via wireless or 3G networks. For the Internet access rate details, please check with your local network operator or service provider.

- ✓ Your DVR or network camera is powered on and connected to Internet.
- ✓ You have noted down the IP address, port number, user name and password used to access your DVR or network camera from Internet.

## 1.2 Where to download

Connect to <u>http://www.eagleeyescctv.com</u> from your mobile phone, and sign in.

Please **DO NOT** try to download EagleEyes from your computer.

Then, select "Software" and the mobile platform of your phone to download *EagleEyes* to your phone.

For BlackBerry, Symbian & Windows Mobile, select the download link from the website to start downloading.

It's recommended to download EagleEyes for BlackBerry with the web browser of Opera.

- For iPhone, two versions of *EagleEyes* are available:
  - -- EagleEyes Plus (US\$4.99), and
  - -- EagleEyes Lite (Free).

To know the differences between *EagleEyes Plus* and *EagleEyes Lite*, please refer to "APPENDIX 3. EAGLEEYES SUPPORT FOR IPHONE" at page 13, or visit:

http://www.avtech.com.tw/eagleeyes/en/soft 1.htm#comparison

Select the version you want, and you'll be directed to "App Store" to download the application.

You can also find *EagleEyes* on "App Store" from your iPhone. Go to "App Store", and select "Search". Enter the keyword "eagleeyes" to find and download the version you want.

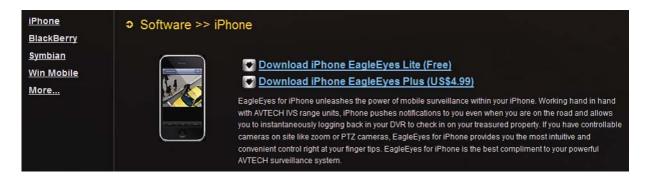

When the download is completed, *EagleEyes* will be installed automatically to the location where all applications are saved in your phone by default, or where you specify.

# **2. HOW TO CONFIGURE**

## 2.1 iPhone

| Find (EagleEyes Lite) or (EagleEyes Plus) on the desktop of your iPhone depending on which version you've installed, and select to enter the address book of <i>EagleEyes</i> . |                   |                                     |                     |  |  |  |  |
|----------------------------------------------------------------------------------------------------|-------------------|-------------------------------------|---------------------|--|--|--|--|
| The screen shots shown be<br>different from EagleEyes Li                                                                                                    | -                 | leEyes Plus and r                   | nay look            |  |  |  |  |
| Step 1: In the address book, sel<br>connection, and select "<br>type.                                                                                                    | ect 💶 at the bo   |                                     |                     |  |  |  |  |
| If you fail to get the correct<br>problems. For troubleshoot<br>TROUBLESHOOTING' at page                                                                                        | ing, please refer | 5                                   | connection          |  |  |  |  |
| Step 2: Then, select "Save" to s<br>You'll see the icon repre<br>(A) 16 CH DVR<br>(D) PTZ IPCAM                                                                                 |                   | you want to connect<br>(C) 4 CH DVF | :                   |  |  |  |  |
| Cancel                                                                                                    | 84%               | aul台湾大哥大 중 17:19                    | 93% 🖚<br>OK Setting |  |  |  |  |
| Required                                                                                                    |                   | 16 Moffice                          | OFF                 |  |  |  |  |
| Title Demo Site                                                                                                    |                   | 3 Pome                              | OFF                 |  |  |  |  |
| IP Address IVS-4CH.DYN<br>Port 80                                                                                                    | DNS.O             | 4 Quarehouse                        |                     |  |  |  |  |
| Username guest                                                                                                    | _                 |                                     | OFF                 |  |  |  |  |
| Password •••••                                                                                                    |                   | <b>e</b> obby                       | OFF                 |  |  |  |  |
| Get Type 4CH DVR                                                                                                    |                   | <b>Q</b> oor                        | OFF                 |  |  |  |  |
|                                                                                                    |                   | 🕜 🧛 Item                            | OFF                 |  |  |  |  |
| Audio ON CH<br>Quality Best                                                                                                    | 0                 | + 2 1                               |                     |  |  |  |  |

Step 3: Select the item you just added to log into the device immediately.

## 2.2 BlackBerry

The screen shots below are taken from **BlackBerry Bold 9000** as an operation example and may look different from the ones you have.

- Step 1: Browse to where *EagleEyes* is installed by default on your mobile phone when the installation is completed. Taking <u>BlackBerry Bold 9000</u> as an example, press "I and select "Downloads".
- Step 2: Then, find (EagleEyes), and select to enter the address book of *EagleEyes*.

| (THER)      | 10:08 PM | WL.  | 1.00<br>NC3 |     | Tor   |
|-------------|----------|------|-------------|-----|-------|
| $\boxtimes$ |          | 31   |             |     | (att) |
| C.          | $\odot$  | ि    | ŀ           | ?   | Q     |
| Þ           |          |      |             |     |       |
|             |          | Down | loads       | 20. |       |

| TO:DB PM  | WEANG3    | Carrie |
|-----------|-----------|--------|
| Downloads |           |        |
|           |           |        |
| -         |           |        |
|           |           |        |
|           | EagleEyes |        |

- Step 3: Press the menu key ( I to show the available options. Select "Add" to add new device connection.
- Step 4: Fill in the information needed to access the device you want to add. Then, press the menu key again, and select "OK" to save and return to the address book.

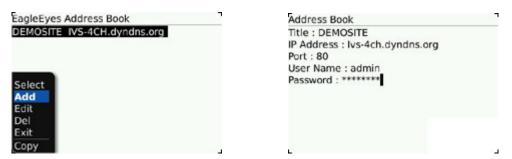

Step 5: Select the item you just added to log into the device immediately.

If you fail to get the correct device type, there might be some connection problems. For troubleshooting, please refer to "APPENDIX 4. TROUBLESHOOTING' at page 14.

### 2.3 Symbian

The screen shots below are taken from **Nokia N97** as an operation example and may look different from the ones you have.

Step 1: Browse to where *EagleEyes* is installed by default on your mobile phone when the installation is completed. Taking Nokia N97 as an example, go to the main menu, and select "Applications".

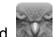

- Step 2: Then, find (EagleEyes), and select to enter the address book of EagleEyes.
- Step 3: Press "Options" to show the available options. Select "Add" to add new device connection.
- Step 4: Fill in the information needed to access the device you want to add. Then, press "OK" to save and return to the address book.

| Show open apps. | ->⊱    |
|-----------------|--------|
| Add             |        |
| Edit            |        |
| Del             |        |
| Guard           |        |
| Select          | Cancel |

| Address Book<br>G (24)             | 15:58<br>⁄ abc |  |
|------------------------------------|----------------|--|
| Title :<br>ivs-4ch                 |                |  |
| IP Address :<br>ivs-4ch.dyndns.org |                |  |
| Port :<br>88                       |                |  |
| User Name :<br>admin               |                |  |
| Password :<br>*******              |                |  |

Step 5: Select the item you just added to log into the device immediately.

If you fail to get the correct device type, there might be some connection problems. please refer to "APPENDIX 4. TROUBLESHOOTING' at page 14.

#### 2.4 Windows Mobile

The screen shots below are taken from *HTC TyTN II* as an operation example and may look different from the ones you have.

Step 6: Browse to where *EagleEyes* is installed by default on your mobile phone when the installation is completed.

Taking <u>HTC TyTN II</u> as an example, select "Start"  $\rightarrow$  "Programs".

- Step 7: Then, find (EagleEyes), and select to enter the address book of EagleEyes.
- Step 8: Press "NEW DEVICE" to add new device connection.

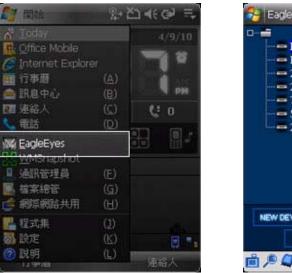

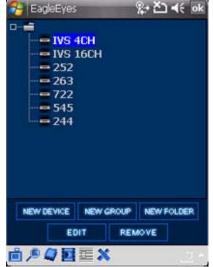

Step 9: Fill in the information needed to access the device you want to add. Then, press "Apply" to save and return to the address book, or "Login" to directly log into the device.

| 8 EagleEyes      | %+ 친 ◀€ ok         | 🔧 EagleEyes      | %+ ど ◀€ 🖬                                     |
|------------------|--------------------|------------------|-----------------------------------------------|
| Name:            | IVS 4CH            |                  |                                               |
| Transfer Method: | TCP 👻              | 04%09/10.21:21:0 | 2 ×                                           |
| IP Address:      | ivs-4ch.dyndns.org | FR:9             |                                               |
| Port:            | 80                 | CH:4             |                                               |
| User Name:       | admin              | 2.               |                                               |
| Password:        | ******             | Prove the second |                                               |
| Stream Format:   | H264 🔻             | minin            | ALL DE LE LE LE LE LE LE LE LE LE LE LE LE LE |
| Av Option:       | VIDEO/AUDIO -      | 1-2-2            |                                               |
| Channel:         | •                  |                  |                                               |
| Phone Number:    |                    |                  |                                               |
|                  |                    |                  |                                               |
| Apply Login      | n Speech Cancel    | 5 12 14 15 15 🗐  |                                               |
| -                | 2                  |                  |                                               |

You can also select the device you just added to log in the address book.

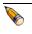

If you fail to get the correct device type, there might be some connection problems. please refer to "APPENDIX 4. TROUBLESHOOTING' at page 14.

## **APPENDIX 1. ACCESS FROM BUILT-IN WEB BROWSER**

In addition to installing *EagleEyes* on the mobile phone for remote surveillance, you can also access your device from the built-in web browser of your phone.

- The screen shots below are taken from *HTC Aria* (Android) as an operation example and may look different from the ones you have.
- Step 1: Go to the web browser built-in in your mobile phone. Taking <u>HTC Aria</u> as an example, press "menu", and select "All apps"  $\rightarrow$  "Internet".

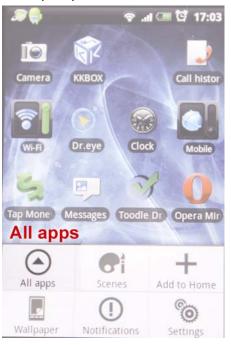

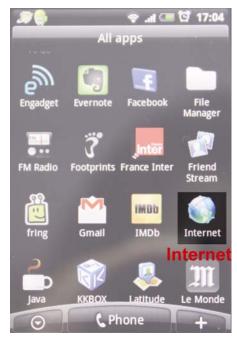

Step 2: Then, enter the address of your device. The address format is http://address:port. You will be prompted later to key in the user name and password to access your device.

| -      | Image: Second system     Image: Second system     Image: Second system       Image: Second system     Image: Second system     Image: Second system       Image: Second system     Image: |        |              |        |   |          |        |        |
|--------|----------------------------------------------------------------------------------------------------|--------|--------------|--------|---|----------|--------|--------|
| 1<br>9 | 2<br>W                                                                                                    | 3<br>e | 4 1 1<br>r 1 | 5 O    |   | 1 8<br>1 | 9      | 0<br>P |
| a      | ©<br>S                                                                                                    | #<br>d | f            | %<br>g | h | j.       | ?<br>k | 1      |
| t      | Ē                                                                                                    | ×      | c            | V      | b | n        | +<br>m | -      |
| Ţ      | 。<br>中                                                                                                    | 1      | .co          | m .    | _ | 1        | 12#    | -      |

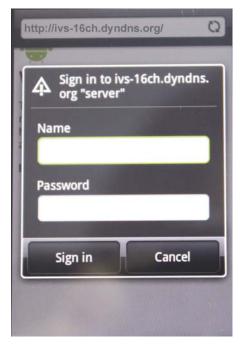

Step 3: Select "Sign in" to log into your device.

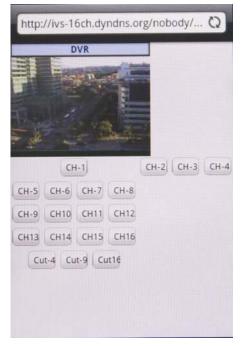

If login fails, there might be some connection problems, or your DVR or network camera doesn't support mobile surveillance. Please refer to "APPENDIX 4. TROUBLESHOOTING' at page 14.

## **APPENDIX 2. SET IPHONE PUSH NOTIFICATION**

Push Notification is an active event notification function provided by iPhone.

In application to iPhone Push Notification, our IVS series is designed to send instant event notifications to your iPhone with our self-developed program, "EagleEyes", installed.

You need to finish some settings in your iPhone for this function to work properly. For details, please refer to "A2.2 Enable Push Notification" at page 10.

#### **A2.1 Prerequisites**

Before setting this function, make sure you have checked the following:

- ✓ You have an iPhone with our self-developed program, "EagleEyes", installed. For details, please refer to "1.2 Where to download" at page 2.
- ✓ You have configured the IP address of your IVS device in the EagleEyes address book, and it's accessible from your iPhone.
- ✓ A human detection camera is connected to a DCCS video channel of your IVS DVR, or a human detection sensor is connected to your IVS network camera.
- ✓ The event record function of your IVS device is not disabled.
- ✓ The motion detection function of your IVS device is not disabled.
- ✓ Your IVS device is connected to Internet. For details, please refer to <u>http://www.surveillance-download.com/user/CMS.pdf</u>.

#### A2.2 Enable Push Notification

Step1: In the iPhone main menu, select "Settings"  $\rightarrow$  "Notifications".

- -- Make sure "Notifications" is set to "ON".
- -- Select "EagleEyes", and make sure its settings are set to "ON".

| No SIM 🔶      | 1:28 PM                                    | 94% 🚍          | No SIM | 2:2                      | 8 PM 84% 🚍       |
|---------------|--------------------------------------------|----------------|--------|--------------------------|------------------|
|               | Friday<br>5                                |                |        | Set                      | tings            |
| Messages      |                                            | otos Camera    | *      | Airplane Mo              | ode OFF          |
|               | ~~~                                        | 280            | ?      | Wi-Fi                    | WLAN03 >         |
| YouTube       | Stocks M                                   | aps Weather    |        | Notification<br>Notifica |                  |
|               |                                            | Calculator     | •      | Sounds                   | >                |
| Voice Memos   |                                            | <b>6</b>       |        | Brightness               | >                |
| Settings      |                                            | Store Compass  |        | Wallpaper                | >                |
| Setting       |                                            |                |        | General                  | >                |
| Phone         | Safari N                                   | ail iPod       |        | Mail, Conta              | cts, Calendars > |
|               |                                            |                |        |                          |                  |
| settings      | 下午12:20<br>Notificatio                     | 78% 💷          |        |                          | eEyes            |
| 1. Notificati | <b>fications</b> -<br>ions                 | > ON           | Sou    | nds                      | ON               |
|               | lotifications to d<br>d Home Screen        | Badges for the | Aler   | ts                       | ON               |
|               | applications be                            | low.           | Bad    | ges                      | ON               |
| 2. Sele       | atsApp<br>les, Alerts, Sound<br>ct "Eaglel | yes"           |        |                          |                  |
| Eag           | leEyes<br>les, Alerts, Sound               | × 1            |        |                          |                  |
|               | leEyes<br>les, Alerts, Sound               | is >           |        |                          |                  |
| Badg          | <b>g</b><br>Jes, Alerts, Sound             | is >           |        |                          |                  |
|               |                                            |                |        |                          |                  |
|               |                                            |                |        |                          |                  |

Step2: Then, return to the iPhone main menu, and select "EagleEyes" to enter the address book.

Select the device you just added, and make sure the button is set to "ON" to enable the Push Notification support of this IVS device.

| No SIM 🔶    | 2:15       | 6 PM    | 79 % 💷          | 台湾大哥大           | Ŷ     | 17:19   | 93 % 🖬     |
|-------------|------------|---------|-----------------|-----------------|-------|---------|------------|
|             | -          |         |                 | i               |       | ressboo | k Setting  |
| WhatsApp    | fring      | Compass | 行動股市            | _ <u>16</u> @   | ffice |         | ON         |
|             |            |         | 21.20<br>1.1 St | <mark>@</mark>  | ome   |         | OFF        |
| EagleEyes   | EagleEyes  | 空中英語教室  | 快熟五十音           | <b>Q</b>        | areh  | ouse    | OFF        |
| PositionApp | Gorillacam | CamCard | Hami            | <b>ک م</b>      | obby  |         | OFF        |
|             |            |         |                 | <b>_</b> @      | oor   |         | OFF        |
|             |            |         | m               | <b>୍ବେ ପ୍</b> ଲ | ew It | em      | OFF        |
| Phone       | Mail       | Safari  | IPod            | +               | 2     | â (     | <b>⊵</b> 4 |

Step3: Try to trigger the human detection alarm and see if you will be notified.

## **APPENDIX 3. EAGLEEYES SUPPORT FOR IPHONE**

Two versions of EagleEyes are designed for iPhone: One is free (*EagleEyes Lite*), and the other is charged with \$4.99 (*EagleEyes Plus*).

To know the differences between these two versions, please refer to the table below, and select the one you need to download.

|                                                  | Lite | Plus |
|--------------------------------------------------|------|------|
| Address Book                                     | 1    | 10   |
| Time search and playback                         | N    | Y    |
| Auto playback after an event alarm is triggered* | Y    | Y    |
| People counting*                                 | Y    | Y    |
| Smart zoom control                               | Y    | Y    |
| IR on / off control                              | Y    | Y    |
| PTZ auto tracking control                        | Y    | Y    |
| PTZ preset point setting                         | Y    | Y    |
| Real time video streaming                        | Y    | Y    |
| Real time audio streaming                        | Y    | Y    |
| Video quality control                            | Y    | Y    |
| Auto re-login after disconnected                 | Y    | Y    |
| Push Notification*                               | Y    | Y    |
| PTZ Hot Point control                            | Y    | Y    |
| Touch to zoom in / out in PTZ mode               | Y    | Y    |
| Double-click to zoom max. in PTZ mode            | Y    | Y    |

\* These functions are for IVS DVR models only.

## **APPENDIX 4. TROUBLESHOOTING**

Below shows the five steps you should follow for remote access from your mobile phone. If you get stuck in any of the steps, please refer to its possible solution(s).

If your problem is not related to any of them, please write to us for technical support: <a href="mailto:support@eagleeyescctv.com">support@eagleeyescctv.com</a>.

| Step | You should be able to                                                                       | If not                                                                                                    |
|------|---------------------------------------------------------------------------------------------|----------------------------------------------------------------------------------------------------|
| 1.   | Download and install <i>EagleEyes</i> to my mobile phone successfully.                      | Make sure you have checked all items listed in "1.1<br>Prerequisites" at page 1.                                                                                                    |
|      |                                                                                             | Please write to us ( <u>support@eagleeyescctv.com</u> )<br>including the brand and model no. of your mobile<br>phone.                                                                                                    |
| 2.   | Run <i>EagleEyes</i> and go to its address book.                                            | Please write to us ( <u>support@eagleeyescctv.com</u> )<br>including the brand and model no. of your mobile<br>phone.                                                                                                    |
| 3.   | Configure our demo site in your address book, and access successfully:                      | Please configure another demo site in your address book, and try to access:                                                                                                    |
|      | <ul> <li>Address: http://ivs-4ch.dyndns.org</li> <li>User name / Password: guest</li> </ul> | <ul> <li>Address: http://59.125.163.100:88</li> <li>User name / Password: guest</li> </ul>                                                                                                    |
|      |                                                                                             | If it works, that means your mobile network operator<br>might block specific ports for mobile network services<br>(At least, port 80 is blocked.) Please check with your<br>mobile network operator for more details and avoid<br>using these ports on your DVR or network camera. |
|      |                                                                                             | If it still fails, and your phone is BlackBerry, please go<br>to "APPENDIX 5. APN SETTINGS FOR<br>BLACKBERRY" at page 15. You might need to finish<br>APN settings.                                                                                                    |
|      |                                                                                             | If it still fails, and your phone is not BlackBerry, please write to us ( <u>support@eagleeyescctv.com</u> ) including the brand and model no. of your mobile phone.                                                                                                    |
| 4.   | Access to your DVR or network camera when it's access information is configured in your     | 1. Make sure you have checked all items listed in "1.1<br>Prerequisites" at page 1.                                                                                                    |
|      | address book.                                                                               | <ol><li>The IP information set in your address book is the<br/>same as your DVR or network camera.</li></ol>                                                                                                    |
|      |                                                                                             | <ol> <li>If it still fails, Please write to us<br/>(<u>support@eagleeyescctv.com</u>) including the IP<br/>address, user name &amp; password of your device.</li> </ol>                                                                                                    |
| 5.   | See the live view of your DVR or network camera via EagleEyes.                              | Please write to us ( <u>support@eagleeyescctv.com</u> )<br>including the IP address, user name & password of<br>your device.                                                                                                    |

## **APPENDIX 5. APN SETTINGS FOR BLACKBERRY**

When using 3G connection, please make sure that Wi-Fi is off and APN is on. Then, continue the APN settings.

When using Wi-Fi, there is no need to set APN.

#### A5.1 Where is APN

On most of the devices, it is in "Options"  $\rightarrow$  "TCP".

On 7100 BlackBerry 7100 series, it is in "Tools" → "Settings" → "TCP".

On 8700 BlackBerry 8700 series, it is in "Settings"  $\rightarrow$  "Options"  $\rightarrow$  "Advanced Options"  $\rightarrow$  "TCP".

#### **A5.2 APN Settings**

Take "Blackberry Bold 9000" as an example.

1. Click "Option", and select "Advanced Option" and then "TCP/IP".

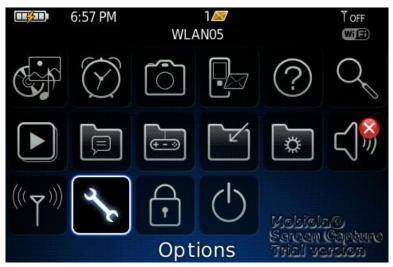

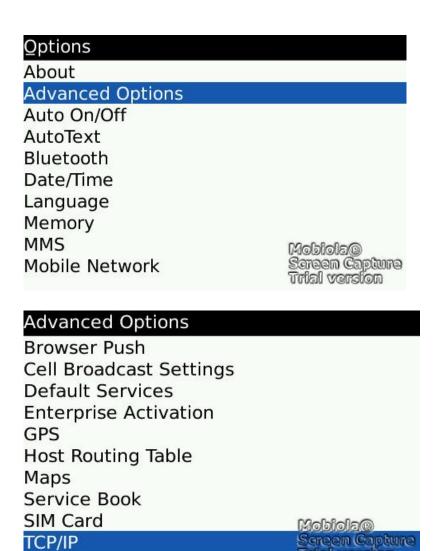

2. As you are in the TCP/IP page, turn on APN.

Then, enter the name, gateway and the port of your mobile service provider if it is needed.

Screen Capture urial version

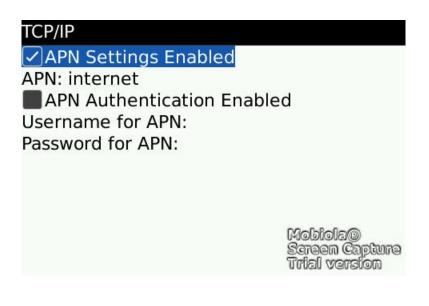

To learn more about APN setting for different service providers in different countries, please check with your mobile service provider, or one of the following websites:

http://forums.pinstack.com/f24/tcp apn wap gateway port carrier settings-360/

TCP, APN, WAP, Gateway and Port Carrier Settings Last updated: Feb 6th 2010 PM me any corrections

AT&T

APN: wap.cingular Username: WAP@CINGULARGPRS.COM Password: CINGULAR1

AT&T Expanded

Name: AT&T APN: wap.cingular Proxy: leave blank Port: leave blank Username:WAP@CINGULARGPRS.COM Password:CINGULAR1 Server: leave blank MMSC: http://mmsc.cingular.com MMS Proxy: wireless.cingular.com MMS Port: 80 MCC:310 MNC:410 (note. this could also be 310, 41 or 15) APN Type: leave blank

#### http://www.webmessenger.com/support/APN.jsp

| Choose your country of location and get your Access Point Name settings.                                                                                              |
|----------------------------------------------------------------------------------------------------|
| USA 🗸                                                                                                    |
| Choose country                                                                                                    |
| Carrier:AT&T (USA)<br>APN:proxy<br>User name:<br>Password:                                                                                                    |
| Carrier: <b>AT&amp;T (VPN)</b> <u>(USA)</u><br>APN: <b>public</b><br>User name:<br>Password:                                                                          |
| Carrier: <b>Bell Mobility</b> (USA)<br>APN: <b>internet.com</b><br>User name:<br>Password:                                                                            |
| Carrier:Cincinnati Bell (USA)<br>APN:wap.gocbw.com<br>User name:cbw<br>Password:                                                                                      |
| Carrier:Cingular (USA)<br>APN:isp.cingular<br>User name:ISPDA@CINGULARGPRS.COM or ISP@CINGULARGPRS.COM<br>Password: CINGULAR1<br>———————————————————————————————————— |